# realtor.com® Quick Reference Guide

A quick reference to the Agent Control Panel, Listing Enhancements and the Find A REALTOR profile

# realtor.com®

Information in this document is subject to change without notice. Companies, names and data used in examples herein are fictitious unless otherwise noted, and are used for illustration purposes only. No part of this document may be reproduced or transmitted in any from or by any means, electronic or mechanical, recording or otherwise for any purpose, without the express written permission of Move Sales Inc., 30700 Russell Ranch Road, Westlake Village, California 91362 USA

Copyright 2015 Move Sales Inc. Making copies while in unauthorized possession of this work or for any purpose other than your own personal use is a violation of U.S. copyright laws. Trademarks used in this document are the property of their respective owners.

December 2015

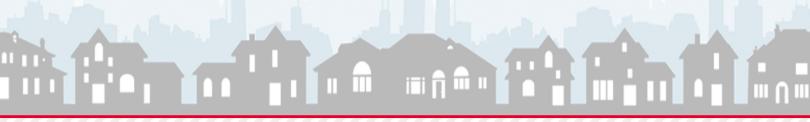

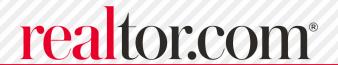

## Access and login to your realtor.com® control panel

We are continually improving your Control Panel experience. The first page you see is the login page, which makes it easy to navigate the Control Panel to update your profile, enhance or view your listings, learn about solutions you can purchase, and get access to free education.

#### Signing up for an agent account

1. Hover your mouse over the Log In Link in the upper right corner on the homepage of realtor.com® and select Log In under the For Agents section. Or, you can go directly to <a href="http://solutioncenter.realtor.com">http://solutioncenter.realtor.com</a>.

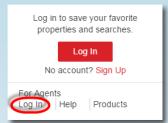

2. Click the Sign Up link.

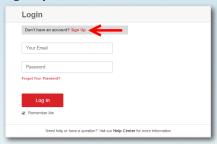

**3.** Enter your agent email address, a new password to use when logging into your Agent Control Panel and a contact phone number then click the **Continue** button.

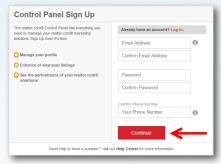

**4.** Select the state that your MLS is located in from the dropdown menu, select the name of your MLS from the dropdown menu, enter your MLS agent ID and enter your name then click the **Next** button.

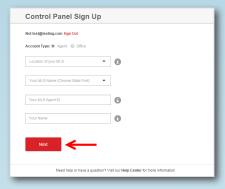

- **5. Review the Terms and Conditions** and click "**I accept**" to continue.
- **6.** A message will appear prompting you to enter your NRDS ID. The NRDS ID is critical to claiming your profile on realtor. com®.

#### Logging into your agent account

1. Hover your mouse over the Log In Link in the upper right corner on the homepage of realtor.com® and select Log In under the For Agents section. Or, you can go directly to <a href="http://solutioncenter.realtor.com">http://solutioncenter.realtor.com</a>.

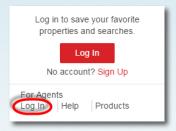

2. **Single Sign On:** Enter your **email address** and **password** then select the **Log In** button.

**Note**: If you have not claimed your control panel or if you have not established your account with the single sign on method, select the **Sign up** link indicated in the image below.

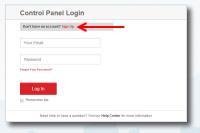

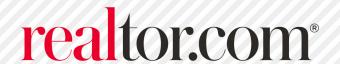

- to continue.
- **4.** A message may appear prompting you to enter your NRDS ID. The NRDS ID is critical to claiming your profile on realtor.com®.

#### Product Setup

To access product setup, select the **Product Setup** Link at

the top of the agent dashboard after logging in to your agent account.

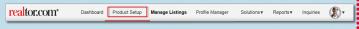

#### To add agent profile photo

- 1. Click the delt photo link to add your photo.
- 2. Click the folder icon.
- Browse... directly above the folder icon.
- 4. Browse to the appropriate directory on your computer to select your agent photo.

(recommended photo size: 80w x 120h pixels). Once the

photo is selected, Click

5. Click

#### To edit the agent business card

- 1. Click dedit product business card to edit your information.
- 2. Enter your Name or Team name, Slogan, Website (be sure to include http:// before your website URL) and up to three phone numbers by typing them into the text boxes and choosing an appropriate label. This info will appear on multiple pages throughout realtor.com®.
- Save 3. Click

#### To edit the Broker Information

- 1. Click dedit broker information
- 2. Enter the Office Name.
- 3. If you are required by your state to display broker information on your website or listings, select Yes or No.
- Save If **Yes**, continue to enter your 4. If no click

3. Review the Terms and Conditions and click "I accept": broker information including Broker Name, Broker Phone number and Street Address.

#### Showcase Call Tracking

Showcase Call tracking allows you to display a toll-free number instead of your primary contact phone number on the listing details page. This allows realtor.com® to create reports that tell you how many consumers contacted you by phone because they saw your listing on realtor.com®.

- 1. Click dedit call tracking
- 2. Click the checkbox Track inquiries using a custom Toll-Free number
- 3. Click the checkbox to receive a voice notification for incoming Showcase phone leads.

✓ Receive a voice notification for incoming Showcase phone leads

- 4. Click the checkbox next to the phone number you would like consumers phone calls to be routed to.
- 5. Click

#### **EMAIL**

- 1. Click dedit email
- 2. Enter the email where you would like leads filled out on your listing details page lead form to be delivered to under Consumer Inquiry Email.
- 3. Enter the email where you would like to receive emails about your account from realtor.com® under Your Contact Email.
- 4. Enter any additional email addresses that you would like to receive specific product emails under Product Emails.
- 5. Click

(Note: Not all email entries need to be the same address)

#### Lead Alert Text Message Notifications

You can receive a text message on your SMS enabled mobile phone in addition to an email notification when lead forms are filled out by consumers on your listings.

- 1. Click dedit text message notifications
- 2. Click the Checkbox

✓ Send me lead alert notifications to my mobile phone

3. Enter your SMS enabled mobile phone number.

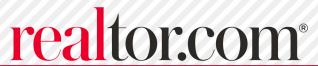

#### **Listing Enhancements**

**4.** Enter the start time, end time and Time zone you are located in so that realtor.com® knows when you would like to receive lead alert text messages.

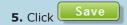

#### **Locations & Neighborhoods**

The Locations & Neighborhoods section is used to determine in what areas you would like to receive free courtesy leads from. In addition, the corresponding city names will display on your FIND A REALTOR  $^{\tiny{(0)}}$  profile in the areas served section.

(**Note:** Only customers of Showcase Listing Enhancements or Company Showcase Enhancements are eligible to receive free courtesy leads.)

- 1. Click dedit locations & neighborhoods
- **2.** Enter up to 40 zip codes where you would like to receive free courtesy leads from.
- 3. Click Save

#### How to access listing enhancements

1. Click on Manage Listings from the top navigation bar.

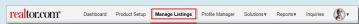

2. Click on the listing you wish to edit and select Edit Listing.

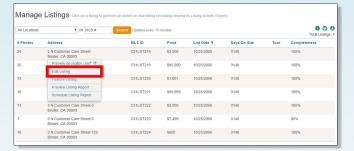

3. All of the enhancement tools will be listed.

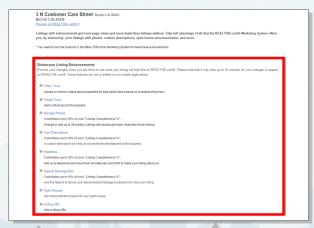

#### **Virtual Tours**

Listing enhancements allows you to post a link to a virtual tour link to your listing.

- 1. Click Video Tours
- **2.** Click into the **Virtual Tours** text box and enter the URL where your tour can be found on the web.

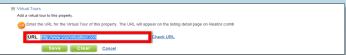

**3.** Verify that your virtual tour URL works by clicking the link Check URL.

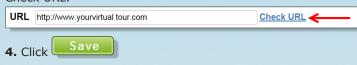

#### **Manage Photos**

You can edit, delete, rearrange, add captions and add new photos to a listing.

(Note: A listing can have up to 36 total photos)

#### To Upload new photos:

- 1. Click Manage Photos
- **2.** Click Upload New Photos link from the upper-right hand corner of the manage photos section.
- **3.** Click **Browse** from the Upload Photo(s) window that opens.

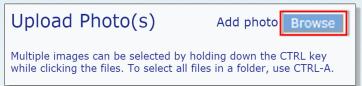

- **4.** Locate the photo from your computer that you would like to upload to the listing and select them by holding down the CTRL key on your keyboard and clicking each photo or pressing CTRL + A to select all photos within the folder.
- **5.** Click Open |▼
- **6.** Click Upload Photos(s) window.
- **7.** Click Save Changes at the bottom of the manage photos section.

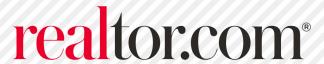

#### **Listing Enhancements**

#### To change the order of the listing photos

- $\ensuremath{\text{\textbf{1.}}}$  Click on the photo you would like to relocate and hold the mouse button.
- **2.** Drag the photo to the position you would like it to be displayed and release the mouse button.
- **3.** Once you are satisfied with the order of your photos click

  Save Changes

  at the bottom of the manage photos

**Note:** The number in the upper left hand corner of the photo thumbnail indicates its position. Photo number 1, is the photo that will be seen first by consumers on the listing details page and the search results page.

•••••

#### Add a photo caption to a listing photo.

- 1. Click the link Click to add Caption.
- 2. Enter text in available field. (160 characters maximum)
- 3. Click Save when complete.

section.

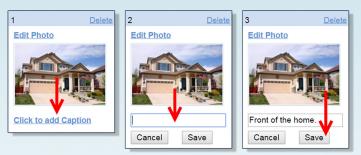

**4.** Click Save Changes at the bottom of the manage photos section.

#### To remove a photo from the listing

**1.** Click Delete from the upper right hand corner of the photo thumbnail.

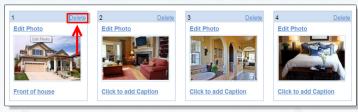

2. Select **OK** from the dialogue box that appears.

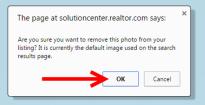

**3.** Click Save Changes at the bottom of the manage photos section.

#### **Edit Photos**

**1.** Select **Edit Photo** from the upper left hand corner of the photo thumbnail.

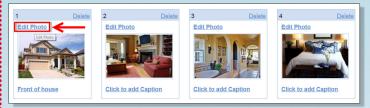

2. To rotate the photo, select the links labeled Rotate the image left/right by 90 degrees.

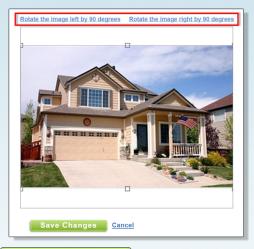

- **3.** Click Save Changes at the bottom of the edit photo window.
- **4.** Click Save Changes at the bottom of the manage photos section.

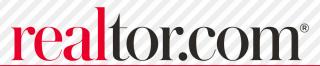

#### **Listing Enhancements**

#### **Text Descriptions**

Listing enhancements allows you to add a property description for a listing (up to 2500 characters).

- 1. Click Text Descriptions
- 2. Enter your property description in the text box provided.
- **3.** Select which description you would like to display on the search results page of realtor.com®. Either the description you entered or the description pulled from the MLS. Note: Only the first line of the chosen description will display.

Which description would you like to appear on the Search Results page on REALTOR.com®?

REALTOR.com® Description

MLS Description

**4.** Select which description you would like to display on the listing details page of realtor.com®. Either the description you entered, the description pulled from the MLS or a

Which description would you like to appear on the Listing Detail page on REALTOR.com®?

REALTOR.com® Description

MLS Description

Both

5. Click Save

#### **Headlines**

Headlines allows you to create 2 custom messages (up to 50 characters each) that will display in a bright gold color and fade between messages at the top of the listing details page.

- 1. Click Headlines
- **2.** Enter the messages within the text boxes provided for Headline 1 and Headline 2.

Headline 1: Great Schools (50 characters max)
Headline 2: Amazing Views (50 characters max)

3. Click Save

#### **Open Houses**

realtor.com® listing enhancements allows placement of up to 5 open house events to be scheduled per listing in advance to display on the listing details page. Add a new open house event

- 1. Click Open Houses
- 2. Click Add an Open House Date

**3.** Enter your open house information in the form provided.

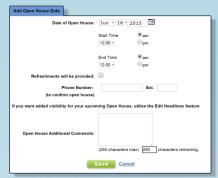

4. Click Save

Edit or Delete an existing open house event An existing open house event can be modified or removed from a listing by using the Edit and delete links.

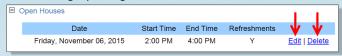

••••••

#### **Listing URL**

The listing URL field allows you to create a link on the listing details page to an agent website or an office website of your choosing.

- 1. Click Listing URL
- **2.** Click into the URL text box and enter your web address that you would like to display on your listing. (Example: Http://www.yourvirtualtour.test.com)

URL Http://www.yourvirtualtour.test.com

3. Verify that your URL works by clicking Check URL.

URL Http://www.yourvirtualtour.test.com Check URL

4. Click Save

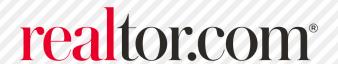

#### **Listing Reports**

realtor.com® gives you the ability to view and generate listing traffic reports that you can email to your home sellers on a set time frame.

(**Note:** Only customers of Showcase Listing Enhancements or Company Showcase Enhancements are eligible to view and send Listing Reports)

#### **Viewing Listing reports**

**1.** Click **Manage Listings** from the top of the agent control panel.

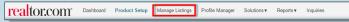

- **2.** Click anywhere on the property line that you wish to view the report for.
- **3.** Once the dropdown menu appears, click **Preview Listing Report**.

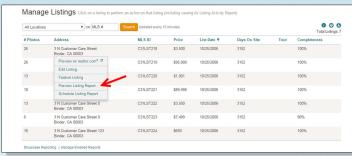

#### Scheduling/Sending Listing Reports

1. Click Manage Listings from the top navigation bar.

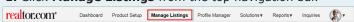

**2.** Click anywhere on the property line that you wish to schedule the report for.

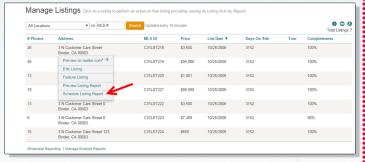

- **3.** Once the dropdown menu appears, click **Schedule Listing Report**.
- **4.** Use the dropdown menu to select the recurrence of the report to be sent.

(One time report, Weekly, Every two weeks or Monthly)

| Recurrence: |                                      |
|-------------|--------------------------------------|
| Weekly      | Latest Report (Apr 1 - Jun 20, 2015) |

5. Enter your agent email address.

| From                       |  |
|----------------------------|--|
| Kelly@AZTestrealestate.com |  |

- **6.** If you would like to receive a copy of the report, click the checkbox Send me a copy
- **7.** Enter a list of email addresses (seperated by a semi-colon) that you would like to send the report to in the **To** field.
- **8.** Customize the message you would like to be included with the sent report in the **Message** text box.

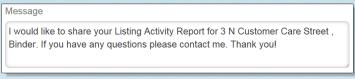

9. Click Send

#### **Access the Agent Profile Manager**

The all new Agent Profile will display on the Find a REALTOR® search of realtor.com®, providing additional exposure for yourself to gain clientele and to further promote yourself on realtor.com® and increase your web credibility.

1. Click **Profile Manager** from the top navigation bar.

| realtor.com <sup>®</sup> | Dashboard | Product Setup | Manage Listings | Profile Manager | Solutions ▼ | Reports ▼ | Inquiries | € • |
|--------------------------|-----------|---------------|-----------------|-----------------|-------------|-----------|-----------|-----|
|                          |           |               |                 |                 |             |           |           |     |

#### **Agent Profile: About Me**

After entering the Profile Manager, you will be directed to the **About Me** page of your profile. This is where a majority of your personal information will be entered to display on the **Find a REALTOR**® search on realtor.com®.

#### **Agent Profile and Background Photo**

#### To add an agent profile photo:

- 1. Click the icon in the box titled "Add a photo of you"
- 2. Click Choose File from the dialogue box.
- **3.** Locate the image file from within your computer's hard drive, select the image to upload and click Open of the window.

4. Click

Upload

To add a backround photo:

1. Click the icon in the box titled "Add a background photo"

2. Click Choose File from the dialogue box.

3. Locate the image file from within your computer's hard drive, select the image to upload and click Open at the bottom of the window.

4. Click Upload

#### How should Clients get in touch?

In this section, you can provide your potential clients with a way to contact you.

**1.** Enter the best contact phone number to reach you in the text field labeled **Phone**.

#### Phone:

(480)555-1234

**2.** Select a label for your phone number from the dropdown menu.

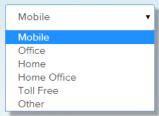

3. Enter your Email address in the text field labeled

### Contact Email:

Test@agent.com

#### Let people know a bit about you.

In this section, you can inform your potential clientele about yourself.

1. Select a **Professional title** from the dropdown menu.

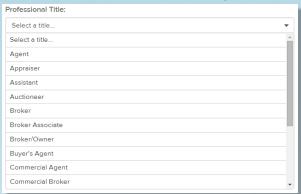

**2.** Enter the areas of Real Estate that you specialize in inside the **Specialties** text box.

(e.g. beachfront property, vacation homes, foreclosures)

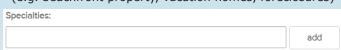

**3.** Tell your potential clients where you work, by entering zip codes in the **Zip Codes You Serve** text box. The corresponding cities will display on your profile page. You can enter up to 50 zip codes.

| Zip Codes You Serve: |     |
|----------------------|-----|
|                      | add |

**4.** Use the dropdown to select the year you started in real estate, using the **First Year of Service** Dropdown menu.

| First Year of Service: |     |
|------------------------|-----|
| Select a year          | ▼ ] |

5. Enter the URL for your website in the Website text box.

| Website: | Website:                        |  |
|----------|---------------------------------|--|
|          | e.g. http://www.yourwebsite.com |  |

**6.** Tell your potential clients about yourself in the **Bio** text

| Bio: |    |
|------|----|
|      |    |
|      | 10 |

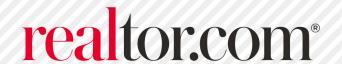

#### **Listing Display Options**

The **Listing Display Options** section, allows you to control what type of listing information displays on your realtor.com® agent profile by selecting the appropriate check boxes.

**1. Show my price range\* -** Displays a price range of both current and historical listings over the last 6 months.

#### Show my price range

**2. Show listings section -** Displays a map of all of your current listings with a timeline and photos on your agent profile page.

#### Show listings section

**3. Show my sold listings\* -** Displays your historical listings over the last 6 months.

(**Note**: Sold Listings may not be available in all markets)

#### Show my sold listings

\*Features are MLS dependent

4. Click Save

#### Your Brokerage & Office

In this section, you can provide contact information about your office.

1. Select the **Change This** button in the **Your Brokerage & Office section**.

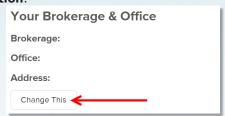

2. Enter your Brokerage Name.

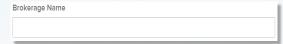

3. Enter your Office Name.

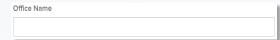

4. Enter the Phone Number of Your Office.

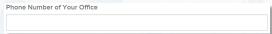

5. Enter the Address for your office.

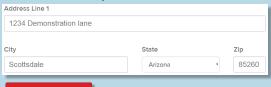

6. Click Save

#### Recommendations

You can receive recommendations or testimonials from clients, business associates, friends or family members that will display on your realtor.com® agent profile.

#### **To access Recommendations**

**1.** Select the **Recommendations** link under your agent profile photo on the upper left hand side of the **profile** manager.

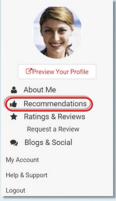

#### **Getting Recommendations**

To copy existing recommendations over from **RealSatisfied** 

Add RealSatisfied

2. Enter your RealSatisfied Vanity Key

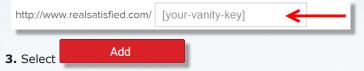

#### Send an email to a list of past clients

You can send an email to a list of past clients requesting that they leave you a recommendation on your agent profile.

1. Enter email addresses of past clients in the text box.

Send Email
2. Click

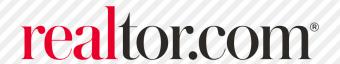

## Add some recommendations that you've already received

You can manually enter recommendations that you have received from another source to display on your agent profile.

#### Add a recommendation

- 1. Click
- **2.** Enter the Name of the person who left the recommendation.

| Name of Recommender: |  |  |
|----------------------|--|--|
| Name                 |  |  |

**3.** Enter the Date they left the recommendation.

## Date of Recommendation: July ▼ 29 ▼ 2015 ▼

4. Enter the recommendation text.

| Recommendation     |  |
|--------------------|--|
| What did they say? |  |

## Add details to make your recommendation stand out

**5.** Use the dropdown menu to identify your relationship to the recommender.

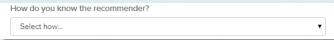

- **6.** Click Choose File to upload a photo for the transaction. (For Example: you and your client in front of a SOLD sign)
- **7.** Paste the URL or web address of a Youtube or Vimeo video of the recommendation.

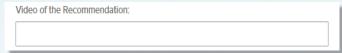

8. Click Save and Share

#### **Ratings & Reviews**

You can now receive ratings and reviews on your realtor.com® agent profile. A higher rating from prior clients will assist you in building your profile credibility.

#### To access Ratings & Reviews

**1.** Select the **Ratings & Reviews** link under your agent profile photo on the upper left hand side of the **Profile Manager**.

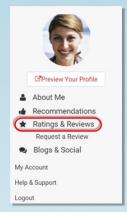

**2.** You can choose if you would like to display your ratings on your realtor.com® agent profile, by clicking the switch icon labeled **Publicly display your ratings**.

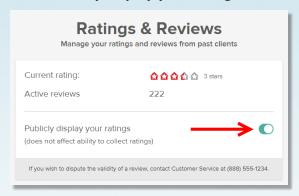

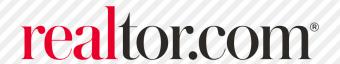

#### **Request a Review**

You can send a request to past clients asking them to add a review to your realtor.com® agent profile.

#### To Request a Review

1. Select the **Request a Review** link under your agent profile photo on the upper left hand side of the **profile** manager.

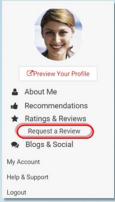

**2. Property Details:** Since we publish only reviews that are associated with a clients who bought or sold a home, we use the following information to verify that your review meets these standards.

Provide details about the transaction and property location

Enter MLS Identifier (optional)

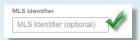

Enter Transaction date

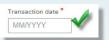

Enter the Property Address

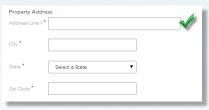

Go to Step 2

**4. Client Information:** We publish only reviews that are associated with a client who bought or sold a home, we use this information to verify that your review meets these standards. We will not display your name, email address or phone number in connection with your review.

Provide details about your client

Enter the Name of the client

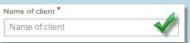

Select who you represented

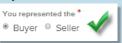

Enter the Client email

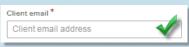

• Enter the Client Phone number

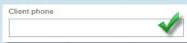

Enter a Message to your Client

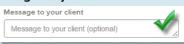

5. Click Submit Request

#### **Blogs & Social**

You can display feeds and posts from your social networking accounts, on your realtor.com® agent profile.

#### To access Blogs & Social

**1.** Select the **Blogs & Social** link under your agent profile photo on the upper left hand side of the **Profile Manager.** 

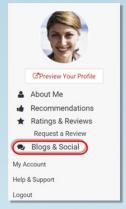

#### **Blog Posts**

**1.** To display blog posts to your agent profile, click the switch icon in the **Blog Posts** section.

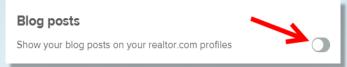

2. Enter your Blog URL in the text box.

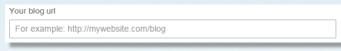

3. Click Add

#### **Facebook**

1. To display posts you create on Facebook on your agent profile, click the switch icon in the **Facebook** section next to the label **Show Facebook posts on your realtor.com® profiles**.

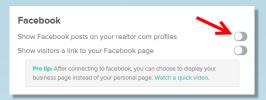

2. Enter your Facebook login credentials.

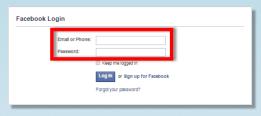

3. Click

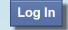

**4.** Select who you would like to share posts from realtor. com® with from the dropdown.

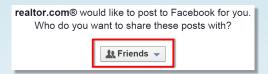

5. Click Okay

**6.** Click Okay from the screen requesting that realtor.com® manage your pages.

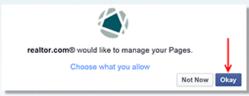

**7.** Click the switch icon if you would like to show Facebook checkins on your realtor.com® profile.

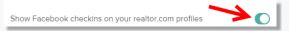

**8.** If you would like to display a link to your Facebook page on your realtor.com® profile, use the dropdown menu to select which account to display.

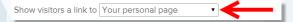

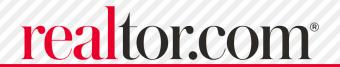

#### **Twitter**

1. To display posts you create on Twitter on your agent profile, click the switch icon in the **Twitter** section next to the label **Show visitors a link to your Twitter page**.

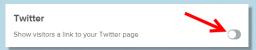

2. Log in to your Twitter account.

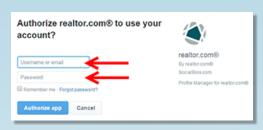

3. Click Authorize app

#### **Foursquare**

1. To display your Foursquare Check-ins on your agent profile, click the switch icon in the **Foursquare** section next to the label, **Show Foursquare checkins on your realtor.com® profiles**.

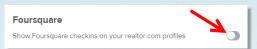

2. Log in to your Foursquare account.

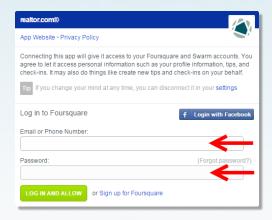

3. Click LOG IN AND ALLOW

#### **Profile Account Options**

To access your profile account options, click **My Account** from the agent profile navigation panel.

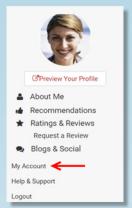

## What name do you want on your profile?

- **1.** You can control the name that displays on your agent profile from this section. Enter your First, Middle, Nick & last name
- **2.** Choose what name you would like to display on your agent profile by selecting the checkbox.

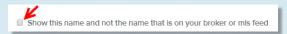

#### **Account Settings**

realtor.com® will notify you when you receive reminders, new recommendations & problems with your account.

**1.** Enter the email address where you would like to receive notifications of this type in the **Account Email** text box.

|       | Account Email |     |  | I |
|-------|---------------|-----|--|---|
| Click | Save Accou    | ınt |  |   |

#### **Emails you want to receive**

You can choose what type of email notifications you would like to receive by selecting the appropriate checkboxes from the **Emails you want to receive** section.

#### Emails you want to receive

- New recommendations to approve
- $\ensuremath{\checkmark}$  A reminder upon closing to get a recommendation
- Problems with your account

2.

# realtor.com<sup>®</sup>

**Help & Support**Assistance is at your fingertips with the **Help & Support** center link on the the agent control panel navigation panel. The **Help & Support** center has helpful tips and tricks and other information to help you get the most from your realtor.com® agent profile.

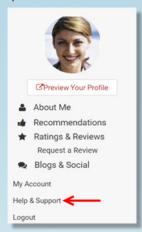

# realtor.com<sup>®</sup>

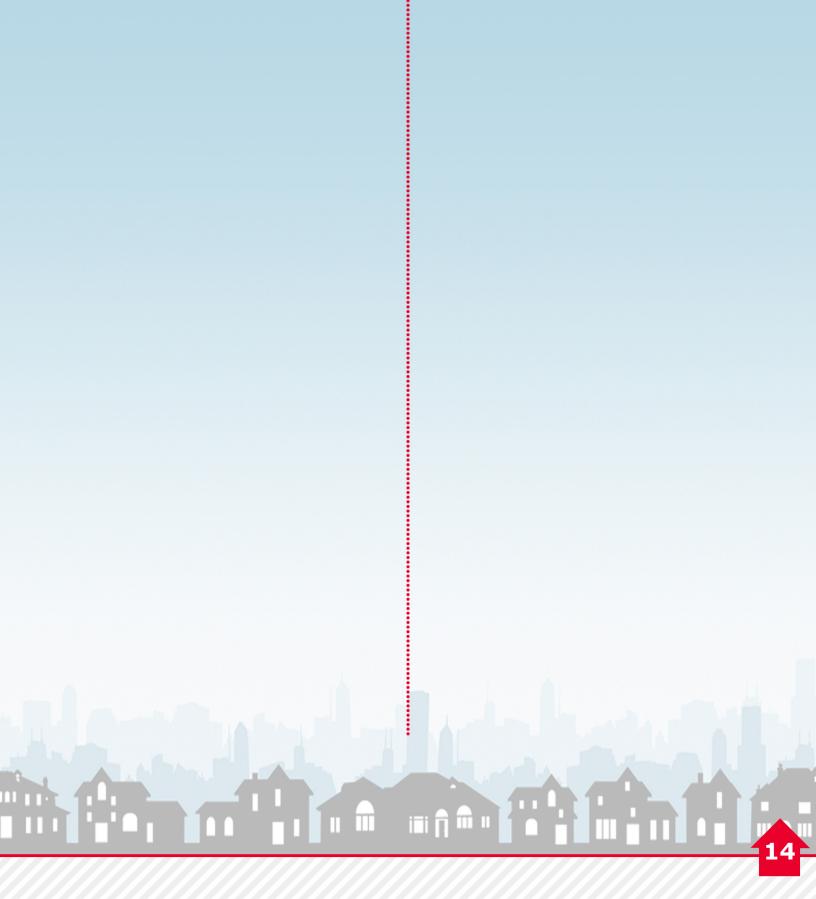

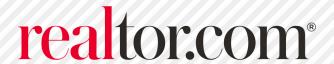

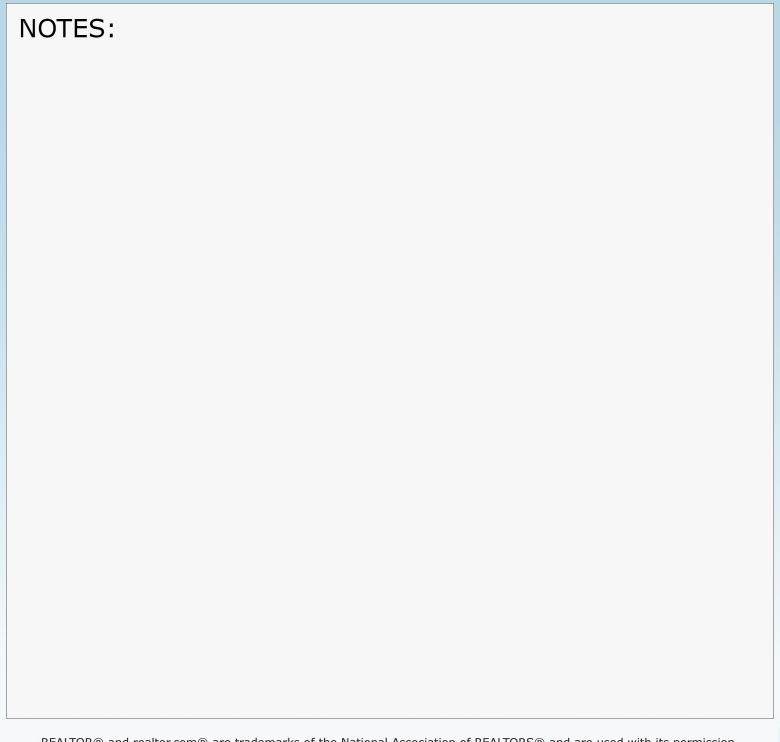

REALTOR® and realtor.com® are trademarks of the National Association of REALTORS® and are used with its permission. All other trademarks used herein are the property of Move, Inc.

For assistance or more information call 800.878.4166

# realtor.com®

2015 Move Sales, Inc. All rights reserved